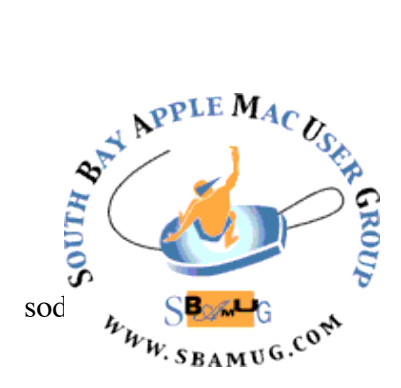

# *South Bay Apple MUG Macintosh*

# **July 2017**

# A Monthly CUPFUL for South Bay Apple Mac User Group Members

# **Apple Support App**

The Genius Bars in Apple's own retail stores can have wait times of several days, but Apple Authorized Service Providers are often able to help customers much sooner. New to the app is an option to filter AASP locations by mobile carrier to find relevant carrier stores that can provide repairs.

Along with the AASP option, Apple Support app users can now make Genius Bar reservations at Apple Stores in China, Hong Kong, Macao, Turkey, and United Arab Emirates.

Apple Support is also gaining a simplified authentication process and support for iOS 10 rich notifications for chat, making it possible for users to reply to incoming Apple Support chat messages directly from the lock screen.

*What's New* 

*- Schedule repairs at participating Apple Authorized Service Providers.* 

*- Make Genius Bar reservations at Apple Stores in China, Hong Kong, Macao, Turkey, and United Arab Emirates.* 

- *Filter locations by mobile carrier.*
- *Simplified authentication process.*
- *Supports iOS 10 rich notifications for chat.*
- *Bug fixes and improvements.*

Apple Support first launched in the Netherlands in November of 2016, before expanding to the United

#### **June 28 Meeting Finder with Allison Sheridan**

In this episode of Screencastsonline, Allison Sheridan shows you how to use something you already use every day, and that's the Finder in macOS.

You might be a really sophisticated user who has been using the Mac for a long time, or you could be new to the Mac, but either way she's positive she will show you a trick or two when using the Finder.

Allison digs through all of the Finder Preferences first, learning how to customize the Finder Sidebar to configure it to match the way you work, followed by the Finder toolbar, finishing off with a look at the various options in the view menu. For more information, see sbamug.com.

*Don't miss the meeting! See page 2 for details.*

#### IN THIS ISSUE

- Page 2 Meetings/Location/General
- Page 3 Shareware, Chatroom, Show Playlists
- Page 4 USB Charger
- Page 5 Advanced Print Settings
- Page 7 Fend Off Hijacking

continued on page 3

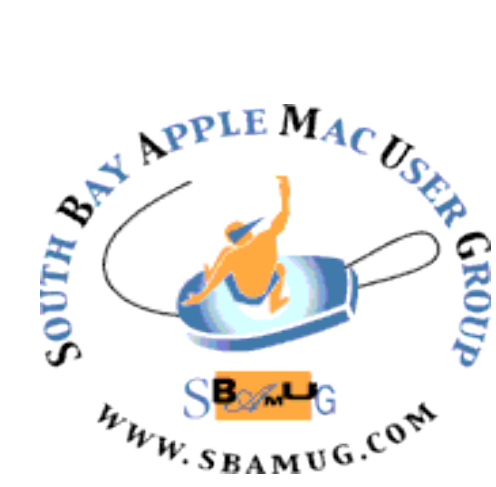

Meetings: Lomita Veteran's Hall, 1865 Lomita Blvd, Lomita Mail: PO Box 432, Redondo Beach, CA

90277-0432 Phone: (310) 644-3315 Email: info@sbamug.com

# *Welcome to the* **SBAMUG South Bay Apple Mac User Group**

Members,friends and colleagues are invited to attend our monthly meetings (usually the last Wed of the month). The \$35 annual membership dues entitle you to receive this monthly newsletter by mail or online, plus many more benefits (page 8). To become a member or get more info please check our websiite.

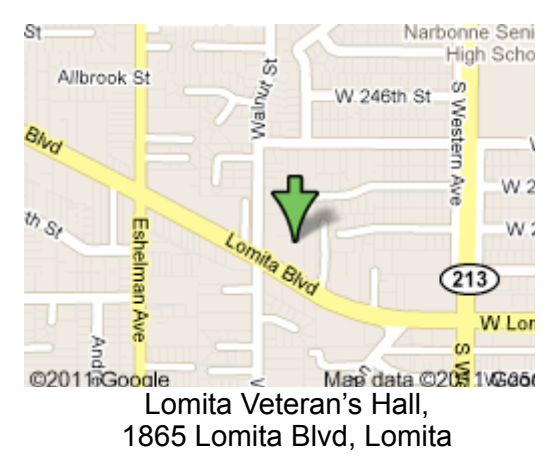

# **SBAMUG Monthly Calendar**

#### **SBAMUG Meeting Format:**

**6:30—7:30 p.m.** Questions & Answers and Sharing: *Everyone* is welcome, beginners encouraged

**7:30—7:50 p.m.** 'iSocial' – shoot the Mac breeze with others over a cookie\* **7:50—8:00 p.m.** Announcements

**8:00—9:00 p.m** Program

*\*Refreshments provided; donations appreciated!*  Submit suggestions for topics or speakers, or articles, ideas & original artwork for this newsletter to pjmyerz@gmail.com by the last Wednesday of each month. Articles may be edited to fit space.

VP: open Secretary: Wayne Inman Treasurer: CW Mitchell Directors at Large: Dave Nathanson, Arnold Silver, George Wilde, Joan King, Pete Myers PD Disk Editor: Jim Pernal Membership: CW Mitchell Member Development: Pete Myers Programming: Kent McDonald Greeter: open Server Director: Dave Nathanson Newsletter: Pete Myers, Bill Berks USPS Liaison: CW Mitchell Refreshments: Arnold Silver/Andy Paroczai

June 28: Finder July 26: Tap Forms

#### **Other Meetings:**

- •1st Wed each month SBAMUG Core Group, 7:30 pm. Join Google+ SBAMUG community, or email: info@sbamug.com.
- 2nd Sat. each month SMOG, 9AM in Costa Mesa, ocmug.org
- •Last Sat. each month Northrop Grumman-Ham Radio & Computer Swap Meet, 7--11:30 a.m. Meet at SE corner of Marine/Aviation Blvd, Redondo Beach
- •Los Angeles Portable Users Group: Mac OS X, iPhone,
- iPod, MacBook, etc., <u>.lapug.org/</u><br>**Officers & Volunteers:** • Find more: <u>http://www.apple.com/usergroups/</u><br>President: Kent McDonald

#### **Membership Report – 100 members!**

*Please wear membership card as your name tag - you may notice your first name is in larger letters on your card - so it can be used as a name tag at the meetings.:)*  **Welcome New Members:**

**Renewals:** Raul Rey, Jerome Ginsburg.

If your name is not spelled right or your expiration date is wrong, contact cwmitchell@sbamug.com for correction. Or contact CW for everything membership, dues and benefits. Please watch for your renewal letter, then sign and date it and return it with \$35 check (in enclosed self-addressed envelope) or bring letter with payment to meeting.

sponsored or sanctioned by Apple® Computer, Inc. The opinions, statements, positions and views stated herein are those of the author(s) or publisher and are not intended to be the opinions, statements, positions or views of Apple® Computer, Inc.

THE SOUTH BAY MUG (ISSN 1058-7810) is published monthly for \$35 per year by South Bay Apple Mac User Group, 2550 Via Tejon, Suite 3J, Palos Verdes Estates, CA 90274. Periodicals postage paid at Palos Verdes Peninsula, CA and at additional mailing offices. POSTMASTER: Send address changes to THE SOUTH BAY MUG, P.O. Box 432, Redondo Beach, CA 90277-0432. The South Bay MUG is published by the non-profit South Bay Apple Mac User Group. Excerpts may be reprinted by user groups and other non-profit media. Credit must be given to SBAMUG and the author. In addition, a copy of all reprinted materials must be sent to us at the above address. The South Bay MUG is an independent publication not affiliated or otherwise associated with or

#### SBAMUG June 2017 Shareware

This is the June shareware article. Six items this month. Three are from the Mac App store. The others have the links to the vendor.

**Audio Hijack Pro 3.3.4**: record audio from any application. VOIP from skype for example. Audio overdrive function for more audio volume from laptops. OS X 10.9+ \$49.00 Shareware http://www.rogueamoeba.com/ audiohijack/

**CalcVerter 3.1** All in one Unit Converter and Calculator app that includes 20 Unit Conversion Categories. Scientific calculations. 10.10 + \$5.99 App Store

**DjVuReader 1.5.9** DJVU was/is a compressed file format aimed at small file sizes for scanned text, graphics, and illustrations. While not common, and the small file sizes are not as important now; there still are DjVu files around, since it may be too much effort to rescan or find the originals. This is a reader that will work on modern Macs. OS X 10.10+ \$5.00 App Store

**File Juicer 4.5.9** Extract text, images, video, and sound from files or folders. OS X 10.9+ https://echoone.com/filejuicer/ Shareware \$18.00

**GPX Viewer 2.9.7** Lets you view GPX files exported from GPS devices. 10.10+ App Store \$0.99

**TextExpander 6.2.1** Insert text into documents with quick search or abbreviations. OS X 10.7+ Subscription based; \$3.33 month for annual. https://textexpander.com

See you at the June meeting. No physical PD CD will be made. They have been discontinued. I probably won't bring the older physical CD's to the meeting anymore; ask if you want me to bring a older one.

Jim Pernal PD Editor

Apple Support App from page 1

States the following month. Since then, the app has expanded to many additional countries across the world.

The app, which is designed to give iPad and iPhone owners an easy way to get support for their devices, closely mimics the design of Apple's dedicated support website.

Apple Support can be downloaded from the App Store for free.

https://itunes.apple.com/us/app/apple-support/ id1130498044?mt=8

#### Chatroom

Walter Lewin turned the Physics lecture into a work of art.

Anyone who hates Physics, loves Physics, or wants to open their eyes to a new world should watch his lectures. Lewin taught me why soap bubbles are colored like rainbows. His lectures turn the world into a place of wonder. Unfortunately he is now best known for the accusations of sexual harassment that tarnished his tenure at MIT.

https://www.youtube.com/playlist? list=PLERGeJGfknBR3pXCPlV3bab\_aHCSNOdBf

From Tom Friedman of the NY Times: China has moved so fast into a cashless society, where everyone pays for everything with a mobile phone, that Chinese newspapers report beggars in major cities have started to place a printout of a QR code in their begging bowls so any passer-by can scan it and use mobile payment apps like Alibaba's Alipay or Tencent's WeChat Wallet to contribute to the beggar's mobile payment account.

Go to http://www.sbamug.com/members/. See all those handsome **MUG members**? Scroll your mouse over each photo to learn the name of each and in some cases the year he/she joined SBAMUG. If you will send your photo (and the year you joined) to pjmyerz@gmail.com, I will put it up on the website and you can be part of this illustrious group.

# **iTunes: Show What Playlists Your Songs Are In,** by Melissa Holt, MacObserver

iTunes has a neat way to figure out which playlists (if any) your music belongs to so that you can put things right where you want them to go. All you need to do is right- or Control-click on the song, album, or artist in question and pick "Show in

continued on page 4

#### iTunes, from page 3

Playlist." From there, you'll see the associated playlists for that item, and you can click on any one of them to jump right to it. (If what you've chosen isn't in any playlists, that "Show in Playlist" option won't appear.)

That was quick! Well, just because you guys are awesome, here's another playlist tip for you. If you want to see which songs aren't in any playlists, start by creating a smart playlist (File> New> Smart Playlist or Option-Command-N):

Then in the window that appears, change the first drop-down to "Playlist," the second to "is not," and the third to the name of one of your existing playlists. Click the plus button on the right to add more rules, and create a new one for each playlist you've got.

This is obviously kind of a pain if you've got a million billion playlists, but you gotta do what you gotta do. Finally, if you keep a ton of TV shows, movies, and so on in iTunes, you might also want to add the rule below to make the Smart Playlist only contain music:

When you're finished adding in everything, make sure that "Live updating" is checked (so any new music you add will follow the rules you've just set), and click OK. Your new Smart Playlist will appear, ready for you to name it and then go through and assign those songs to playlists.

678 songs? Geez Louise. I think I've got some work to do over the weekend. I'm such a party animal.

https://www.macobserver.com/tmo/article/itunesshow-what-playlists-your-songs-are-in

#### **Anker USB Charger Solves a Lot of Problems**, by Bart Busschots

The problem to be solved is that I regularly need to charge multiple things at the same time in my kitchen, and I don't want to waste too many wall outlets, or, be constantly plugging things in and out.

 and my iPad, and, to be able to charge my Bluetooth I need the ability to charge Apple devices like my iPhone speaker, my Bluetooth headphones, and my wide array of bike lights from CatEye. The iDevices all have lighting connectors, and the speaker, headphones and the bike

lights are all Micro-USB.

Since both my lightning and Micro-USB cables have a USB-A plug on one end, my first attempt at a solution was to keep the mains power to USB adaptor that came with my iPhone plugged in to one wall outlet (or socket as we say on this side of the pond), and to swap the cable as needed. This very soon made me cranky for two reasons. Firstly, I often need to charge both my headphones and my iPhone, or my iPhone and a bike light at the same time, and secondly, I hate loose cables, and this way there was always one cluttering my kitchen counter top!

What I wanted was a small, compact, USB charger with two or more ports that cost as little as possible. The solution I found was the terribly named "Anker USB Charger 24W 2-Port USB Wall Charger and PowerIQ Technology for Apple iPhone 7 / 6 / 6 Plus, iPad Air 2 / mini 3, Samsung Galaxy S6 / S6 Edge, Nexus, HTC M9, Motorola, LG and More" (UK Amazon Affiliate link or US Amazon Affiliate link)

It cost less than £10, is no bigger than the iPhone power brick in two out of three dimensions, and is sufficiently compact in the third, and it has two ports.

It arrived a little over a week ago, and I'm very pleased with it – it's physically solid, and does exactly what it says on the tin.

If you're fed up of having too many USB chargers around, why not grab one of these, or, the four-port variant UK Affiliate link to Anker 4-Port USB Charger, US Affiliate Link to all Anker 4-Port USB Chargersand make your life just that tiny little bit more pleasant! Oh – and remember to use Allison's Amazon affiliate link at podfeet.com/ amazon[podfeet.com/amazon](http://www.podfeet.com/ amazon).

Commentary from Allison: Steve and I have the 4-port Anker USB charger and love it. One thing Bart didn't mention. Anker has what they call PowerIQ. This technology dynamically detects and adapts to your device's unique charging protocol. I haven't done any testing on this myself, but they say you'll save a lot of time charging with their charger blocks.

•••••••••••••

I also have the 9-port Anker USB hub/charger for my desk. 7 are data ports, while the other 3 are power only with PowerIQ.

#### USB Charger, from page 4

One last thing – Bart mocked the name, but that's just the name it has on Amazon. Companies put all that glop in so that searches for iPhone 6 or Galaxy S8 will find their devices. The name Anker gives it on their site is simply "PowerPort 2 Wall charger".

#### •••••••••••••••

The NY Times Wirecutter's Damon Darlin's top pick for a wall charger is the Anker Power Port 4. His second choice, for those looking for something more compact, is the iClever's Dual USB Travel Wall Charger. It has only two ports, but it's about an inch and a half square by just over an inch thick, so it's pretty compact.

For a car charger, his pick is Anker's PowerDrive 2, which has two high-speed 2.4-amp ports, and is only \$10. There are actually a fair number of good chargers around that price, but he likes Anker's because of the company's 18 month warranty and the little status light that lets you know when it is plugged all the way in.

https://www.nytimes.com/2017/05/31/technology/ personaltech/so-your-phone-ran-out-of-juice-here-arethe-top-chargers-for-it.html?

#### **Mac OS Sierra: Choose advanced print settings**

When you print a document, you use the Print dialog to set options that determine how your document is printed.

When the Print dialog appears, you see basic printing options—for example, which pages to print and whether to print double-sided. For more information, see https:// support.apple.com/kb/PH25084? locale=en\_US&viewlocale=en\_US

To see more options, click Show Details. Depending on the app you're using and the printer you select, you may see options for changing the paper size for a document, setting the default paper size, and more. If the instructions below are different from what you see in your

app, check the documentation that came with the app for more information.

#### Change a document's paper size

You can specify the paper size when you print.

Choose File  $>$  Print. If the Print dialog has a Paper Size menu, choose a size.

In apps such as Pages or Microsoft Word, you can also specify a page size for a document. When you print, the document is already formatted to fit the paper size you selected. However, you can choose to scale the document to fit your printer's paper. To set the document's page size, choose File > Page Setup, then choose a size from the Paper Size menu.

In most apps, the Paper Size menu has a Manage Custom Sizes option. If you choose this option, see Create a custom paper size.

#### Set the default paper size

If you usually print on a particular size of paper, you can set it as the default paper size, so it's used whenever you print. (You can still change the paper size in the Print dialog if you need to.)

The default size is also used as the page size whenever you create a new document in an app, such as Pages. Changing the default size affects only new documents; it doesn't change previously created documents.

- 1. Choose Apple menu > System Preferences, then click Printers & Scanners.
- 2. Click the "Default paper size" pop-up menu, then choose a paper size.

#### Manually feed paper when you print

You can choose to manually feed paper when you print instead of using the printer's default paper tray (if your printer supports this capability).

- 1. Choose File > Print.
- 2. If you see a Show Details button, click it.
- 3. Click the print options pop-up menu (within the separator bar), then choose Paper Feed.
- 4. Click the All Pages From button, then choose Manual Feed from the pop-up menu.

You may need to specify this feature when you set up your printer so it displays the option.

#### Print a document upside down

If you're trying to print on material that you can't insert into your printer in the direction you want, you can insert it in the opposite direction and then print your document upside

down. For example, you can use this method to print on an envelope that won't fit into the printer top first, or to print on unusually shaped paper.

- 1. Choose File > Print.
- 2. If you see a Show Details button, click it.
- 3. Click the print options pop-up menu (within the separator bar), then choose Layout.
- 4. Select "Reverse page orientation."

#### Print pages in reverse order

When you print a document, you can choose to have it print from the last page to the first.

- 1. Choose File > Print.
- 2. If you see a Show Details button, click it.
- 3. Click the print options pop-up menu (within the separator bar), then choose Paper Handling.
- 4. Click the Page Order pop-up menu, then choose Reverse.
- 5. Click Print.

#### Reduce or enlarge a printed document

You can specify a percentage of a document's original size to reduce or enlarge the printed document.

- 1. Do one of the following:
	- Choose File > Page Setup. Click the Settings pop-up menu and choose Page Attributes, click the Format For pop-up menu and choose Any Printer. This sets the document's scale for all documents you print from this app.
	- If Page Setup is not available, choose File > Print. If you see a Show Details button, click it to show all available options.
- 2. Type a percentage in the Scale box.
	- If you want the document to print larger than the original size, enter a value greater than 100.
	- To print the document smaller than its original size, enter a value less than 100.

If you scale a document, it's a good idea to preview the document before you print it. For more information, see Print documents.

#### Scale a document to fit your printer's paper

You can scale a document to fit the paper in your printer. For example, if you have an A4 document, you can scale it to fit on 8.5-by-11-inch paper.

- 1. Choose File > Print.
- 2. If you see a Show Details button, click it.
- 3. Click the print options pop-up menu (within the separator bar), then choose Paper Handling.
- 4. Select "Scale to fit paper size," click the Destination Paper Size pop-up menu, then choose your printer's paper size. If you want to scale the document only because it's too big for the printer's paper, select "Scale down only." (If this option is selected but the document isn't too big for the paper you have, the document is printed at its original size.)

The Print dialog also lets you create a PDF or PostScript document. For more information, see Save a document as a PDF https://support.apple.com/kb/PH25326? locale=en\_US&viewlocale=en\_US

and Save a document in PostScript format.https:// support.apple.com/kb/PH25273? locale=en\_US&viewlocale=en\_US

### *Here Is How to Fend Off a Hijacking of Home Devices, by Brian X Chen*

MODERN homes today are getting internet-connected light bulbs, thermostats, TVs and speakers. So with a simple voice command or the touch of a button on our smartphones, we can set the temperature, turn on a light or prepare the TV to record a program.

#### What could go wrong?

A lot more than most people are prepared for, it turns out. If one of these devices gets hijacked, hackers could potentially snoop around for sensitive data like financial or health information. Or they could use a network of compromised devices to perform a widespread attack that takes down major websites, which is what happened last October.

The good news is that so far, online attacks on home devices are relatively uncommon. Only 10 percent of American consumers said they were victims of the crime in a recent study done for the Hartford Steam Boiler Inspection and Insurance Company. However, those who experienced such an attack through their home gadgets reported losses of \$1,000 to \$5,000 from the incidents.

"There's still this whole sort of, 'Gee whiz, it's so cool' thing that's going on" with internet-connected home appliances, said Lee Tien, a lawyer for the Electronic Frontier Foundation**,** a nonprofit that focuses on digital rights. "That's also what often gets us into trouble."

As smart home devices become more popular, they will become bigger targets for hackers. So it behooves us to get ahead of the curve by securing our home appliances, using these tips from security experts who have closely studied smart home accessories.

#### **Research Before You Buy**

When shopping for an internet-connected home device like a smart speaker, lighting system or television set, a good rule of thumb is to go with a trusted brand.

Larger, well-regarded companies like Amazon or Google have a background in developing products with security in mind, said Liviu Arsene, an analyst for Bitdefender, which sells security hardware for protecting smart home accessories. Before buying a product, consumers should do a web search on it to see if the company regularly issues software updates that fix security vulnerabilities, he said.

People should also carefully read company privacy policies. David Britton, a vice president in the fraud and identity department of Experian, the credit reporting agency, said people should be curious about whether companies themselves were a threat to user privacy.

"What are they capturing about you?" he said. "Is the data leaving the device? Is it being sent back to the mother ship?"

Consider the smart speakers from Amazon and Google. Amazon said its Alexa smart assistant, which is used in its Echo speakers, automatically downloads software updates to defend against new security threats. Data from the Echo is also uploaded to Amazon's servers only after people utter the wake word "Alexa," the company said. That minimizes the likelihood that the device will record conversations unrelated to requests intended for Alexa.

Google said its Home speaker similarly issued regular software updates and employed advanced security features, like a technique that disables the device if its software is tampered with. The company added that the speaker processed speech only after the words "O.K. Google" or "Hey Google" were detected.

But other large brands occasionally engage in behavior that customers may find objectionable. The smart TV maker Vizio, for example, made headlines with revelations from the investigative news site ProPublica that it kept a detailed record of customer viewing habits and shared it with advertisers, who could then use the information to identify other devices you owned.

Brian Chen goes on to recommend that you strenghten your wi-fi security, beef up your passwords, stay on top of software updates and with smart speakers like the Amazon Echo and Google Home use mute button to disable the device microphone so it can no longer listen. Read the full article at https://www.nytimes.com/ 2017/02/01/technology/personaltech/stop-hijackinghome-devices.html?sl\_&\_r=0

# **PERIODICALS**

# **SOUTH BAY APPLE MAC USER GROUP P.O. BOX 432 REDONDO BEACH CA 90277-0432**

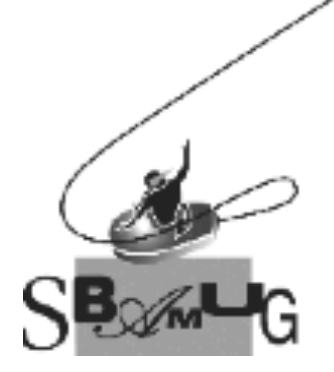

#### *Join, Renew or Give a Gift of a SBAMUG Membership!*

#### **For only \$35/year you get:**

- Monthly meeting program
- E-mail group help
- Monthly newsletter (We publish 11 issues per year!)
- Use our Wiki
- Free web space & e-mail on our server
- Build your own website
- Create your own blog
- Special merchant discounts
- \$\$\$
- Occasional swaps, free software, raffles

http://www.sbamug.com/join.html Or, contact Membership Chair CW Mitchell at cwmitchell@sbamug.com

#### **SBAMUG Membership Application**

South Bay Apple Macintosh User Group provides you with a local source of shared knowledge & experience through monthly meetings, trainings & monthly newsletter.

#### **Individual & family membership: \$35/year payable to SBAMUG**<br>  $\square$  **New Member**  $\square$  **M** ! **New Member** ! **Member Renewal**

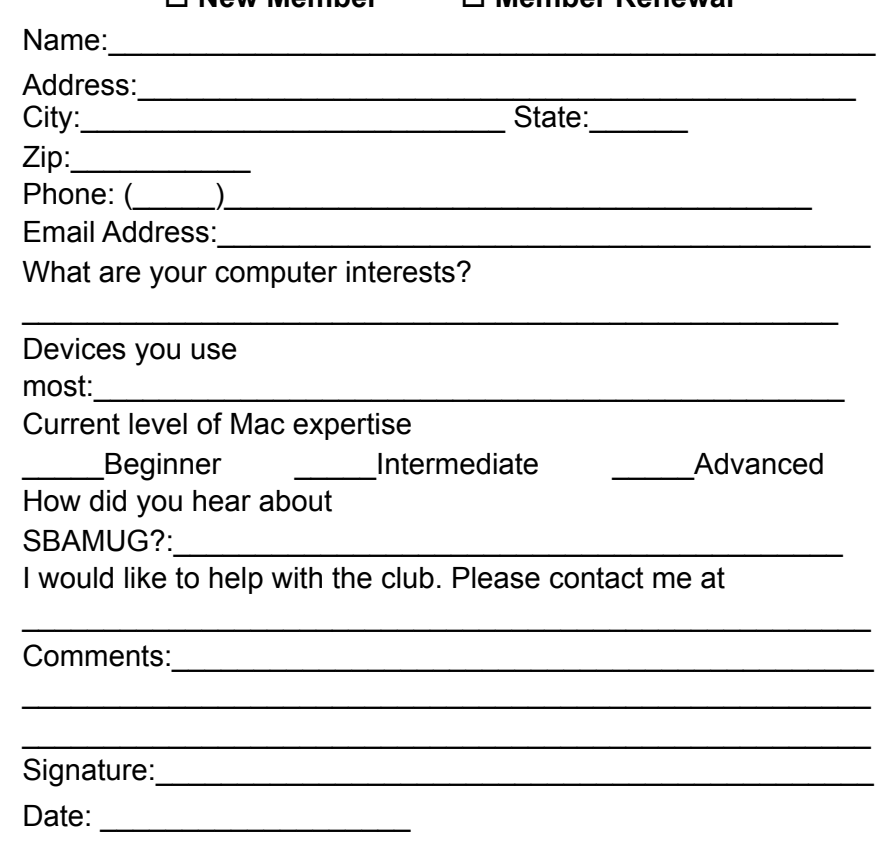

*Bring your Application and Fee to our General Meeting at Lomita Veteran's Hall, 1865 Lomita Blvd., Lomita. Or Mail to: SBAMUG, PO Box 432, Redondo Beach, CA 90277-0432*